# **Dashboard no Linx Big Farma**

の **Assista ao vídeo DicaLinx para saber sobre o Dashboard no Linx Big Farma**

**#DicaLinx Big - Dashboard no Linx Big Farma**

Esta melhoria está disponível a partir da versão 3.0.4.0 somente para o novo layout do novo Linx Big Farma.O)

Dashboard são painéis que mostram métricas e indicadores importantes para alcançar objetivos e metas traçadas de forma visual, facilitando a compreensão das informações geradas.

O objetivo do Dashboard, é possibilitar o monitoramento dos resultados da empresa distribuídos em diversos indicadores, com isso ganha-se uma economia de tempo, assertividade e agilidade na tomada de decisões.

## Configuração no Linx Big Farma

Para ativar essa melhoria vá ao menu **Cadastros > Usuários > Grupo de Usuários**, selecione o grupo do usuário que deseja liberar a permissão e vá na aba Edição(F2), na seção Geral e selecione a opção "Permite Visualizar Dashboard'.

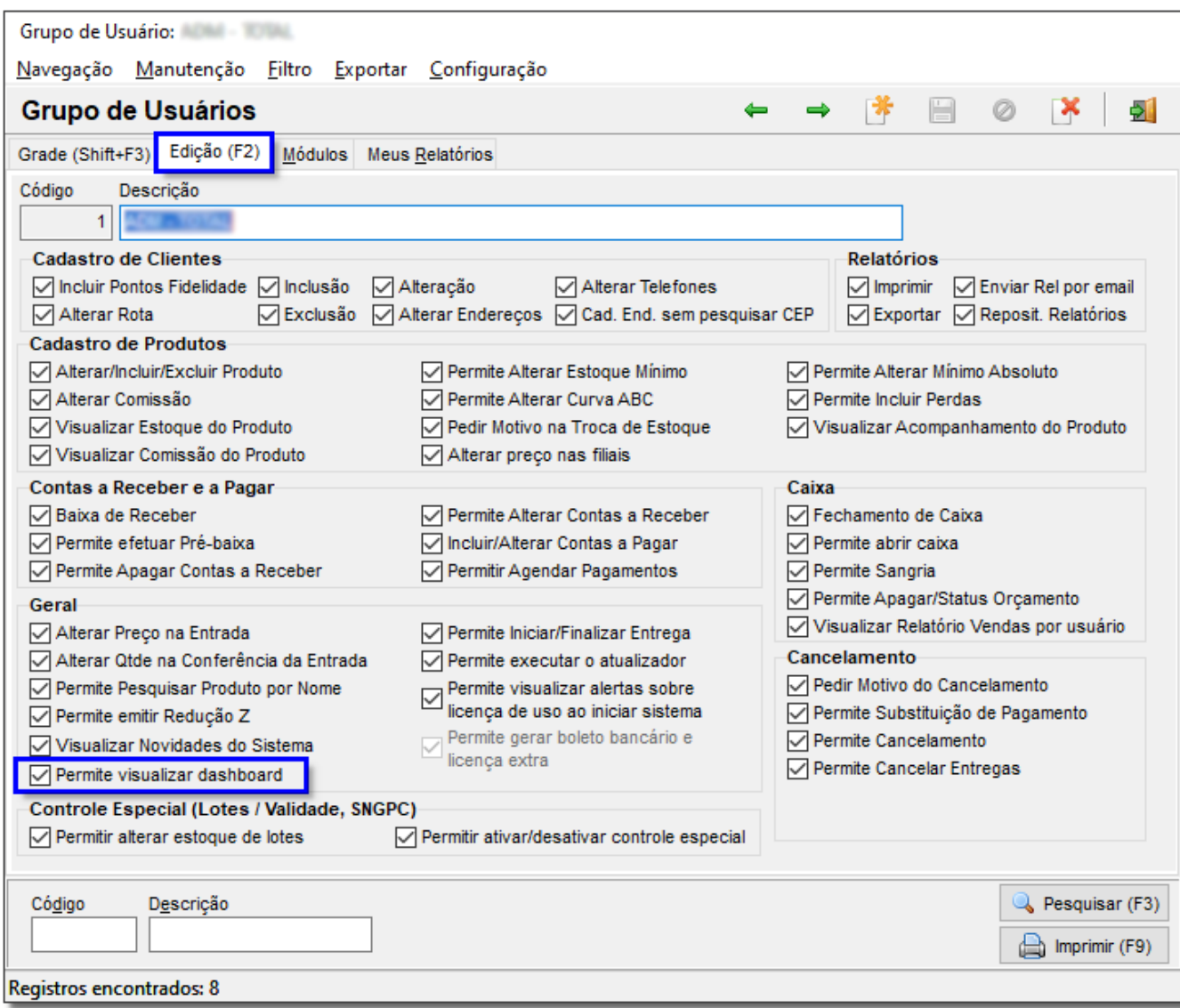

Figura 01 - Grupo Usuários

Ao permitir a visualização o usuário terá que fechar e abrir o Linx Big Farma ou utilizar a opção disponível no Perfil de usuário.

Clique no perfil do usuário e na opção "Abrir Dashboard" e a aba já aparecerá na tela inicial.

Para que o Dashboard apareça quando o sistema for iniciado clique no perfil e ative a opção "Abrir o dashboard quando o sistema for inicializado".

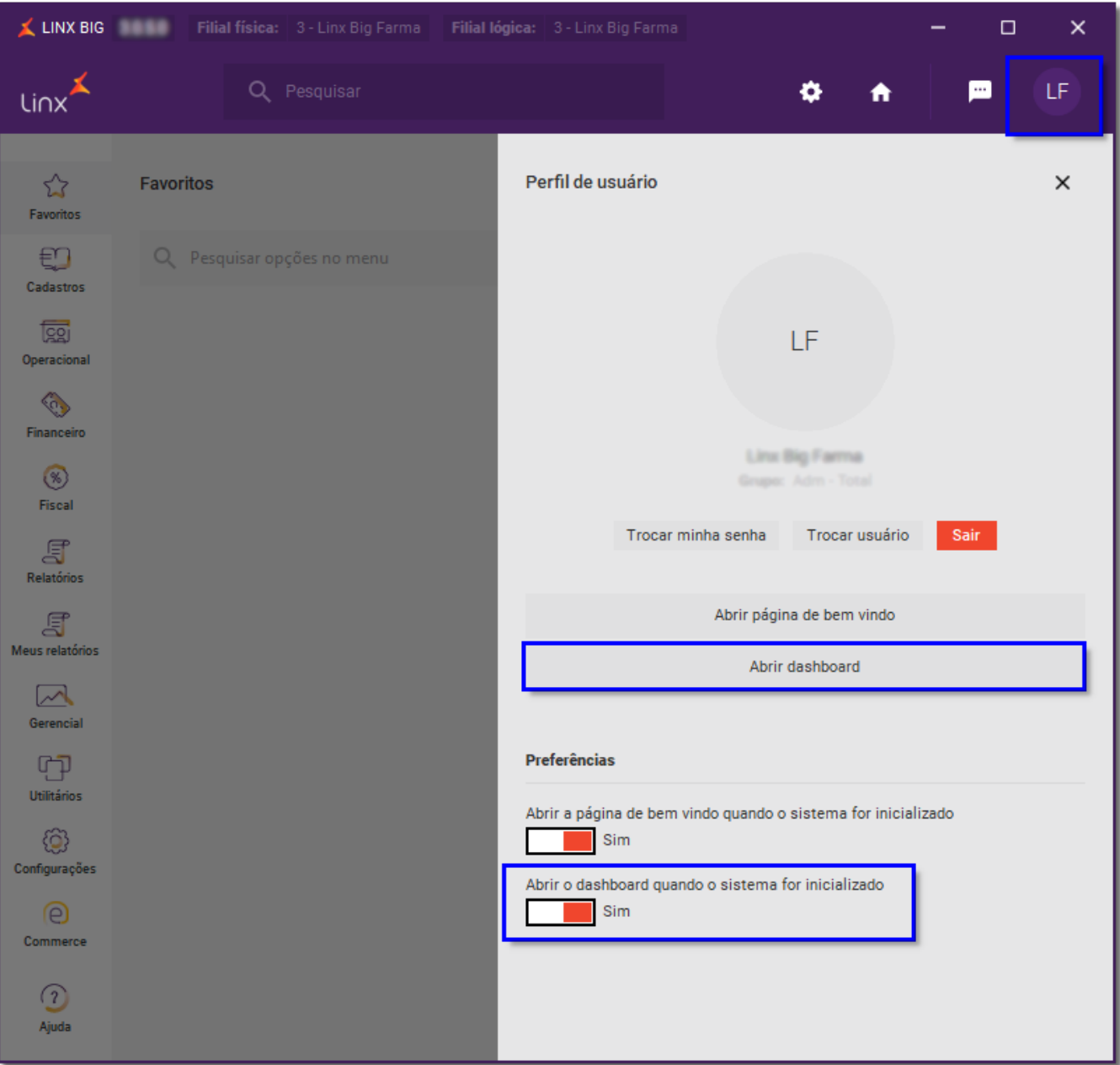

#### Figura 02 - Perfil de Usuário

Feito isso, ao fechar o perfil de usuário o Dashboard já poderá ser visualizado na página inicial do sistema.

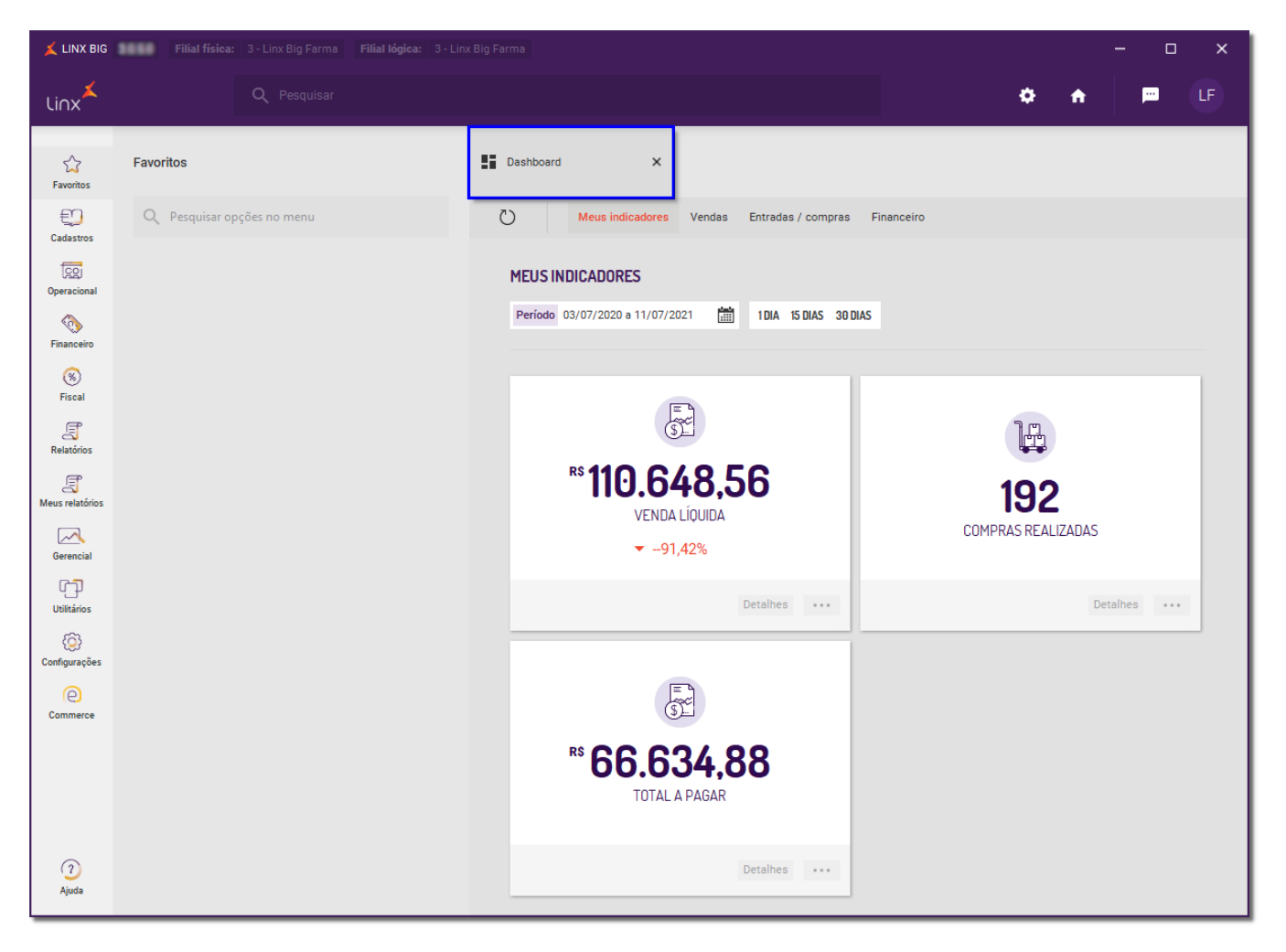

Figura 03 - Dashboard Página Inicial

A tela de Dashboard permite ao usuário escolher o período para visualizar os indicadores de vendas, entradas/compras e financeiro, mostrando as estatísticas de cada item no período escolhido. Δ

## Configurações do Dashboard

A visualização dos cards poderá ser personalizada de acordo com os interesses de cada usuário, ou seja, será possível adicionar somente os cards de interesse para gerenciamento e controle de cada área.

Abaixo será possível verificar como utilizar as abas do Dashboard.

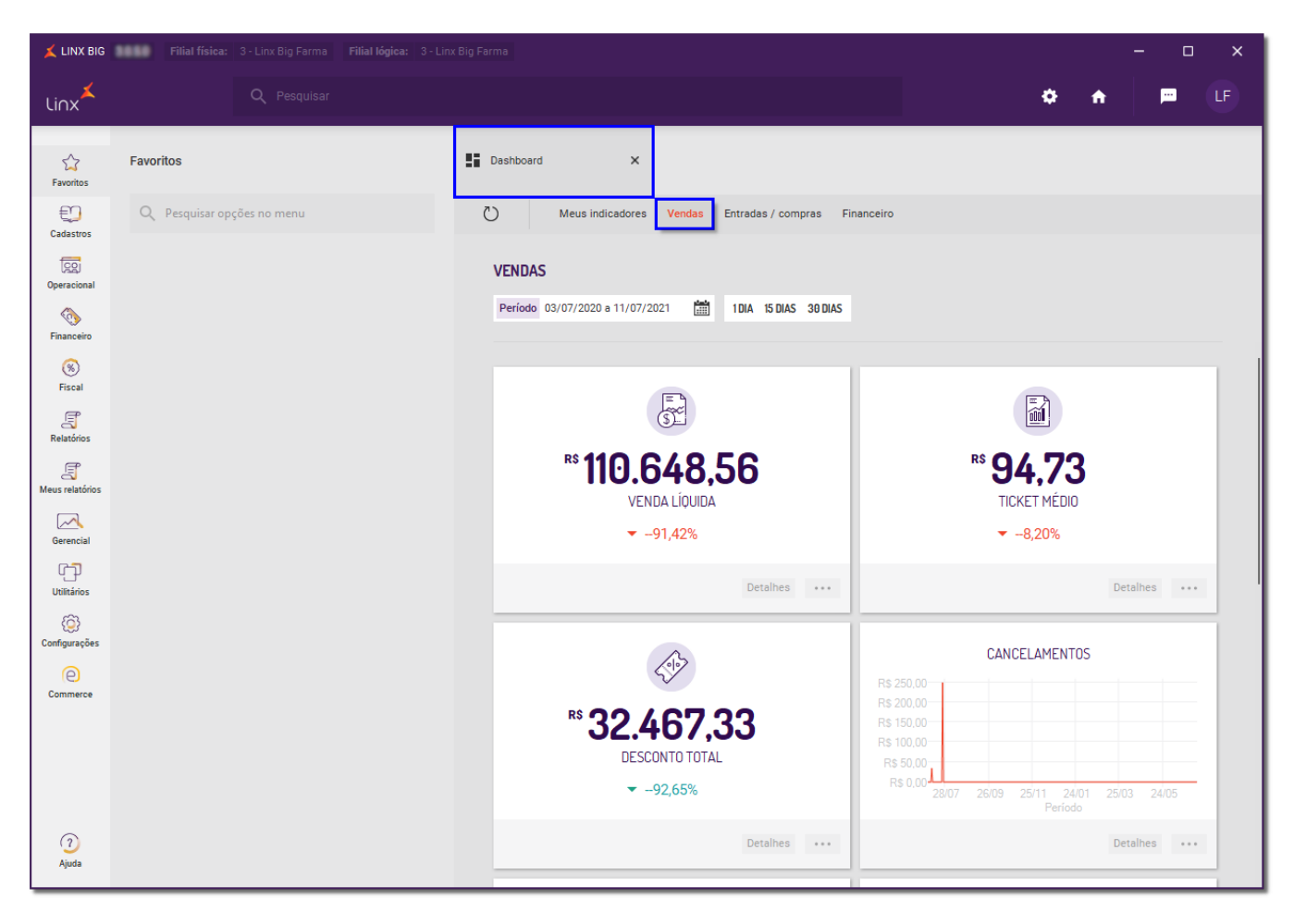

Figura 04 - Dashboard - Vendas

Os percentuais informados em todos os cards são comparativos do mesmo período ao mês anterior.

Para visualizar as informações escolha o período que deseja e os cards serão atualizados com as informações desse período.

O mesmo se aplica para as abas Entradas/Compras e Financeiro, basta escolher o período desejado e aparecerá os cards com as informações.

Para personalizar a visualização do Dashboard conforme a necessidade do usuário, basta e clicar no botão e aparecerá a opção "Adicionar aos meus indicadores personalizados".

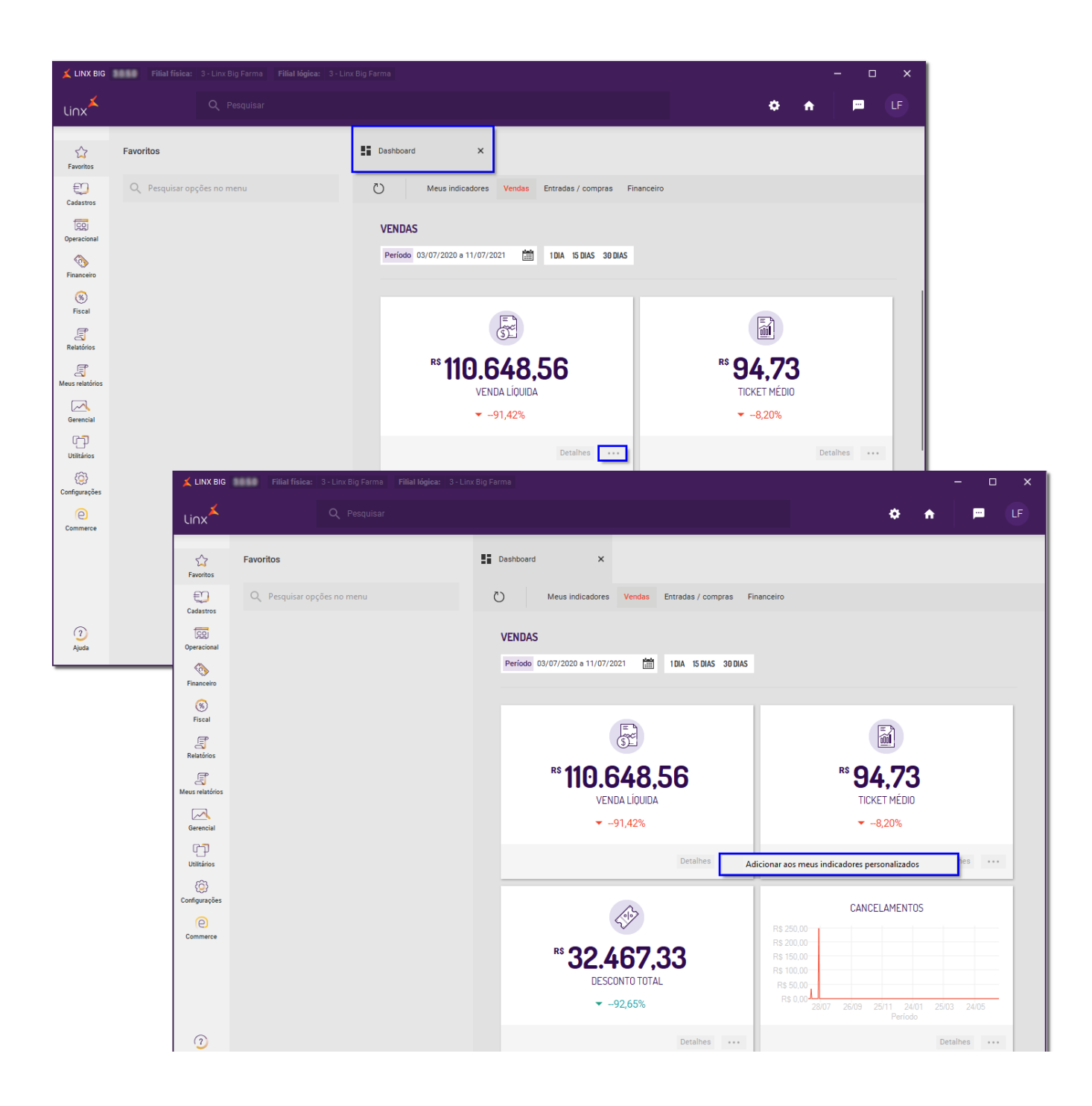

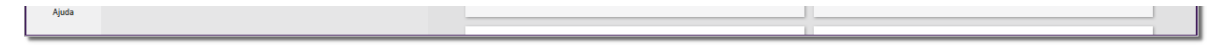

Figura 05 - Indicadores Personalizados

LINX BIG Filial física: 3 - Linx Big Farma Filial Iógica: 3 - Linx Big Farma  $\mathsf{x}$  $\Phi - \hat{\mathbf{n}}$  $\blacksquare$ Linx  $\blacksquare$  Dashboard  $\mathring{\omega}$ Favoritos  $\times$ Favoritos  $\bigoplus$  $\circlearrowright$ Q Pesquisar opções no menu Vendas Entradas / compras Financeiro eus indicadore Cadastros  $\sqrt{28}$ **MEUS INDICADORES** Operacional  $\frac{1}{200}$  1DIA 15 DIAS 30 DIAS Período 03/07/2020 a 11/07/2021 E Financeiro  $\circledast$ Fiscal  $\begin{picture}(22,20) \put(0,0){\line(1,0){10}} \put(15,0){\line(1,0){10}} \put(15,0){\line(1,0){10}} \put(15,0){\line(1,0){10}} \put(15,0){\line(1,0){10}} \put(15,0){\line(1,0){10}} \put(15,0){\line(1,0){10}} \put(15,0){\line(1,0){10}} \put(15,0){\line(1,0){10}} \put(15,0){\line(1,0){10}} \put(15,0){\line(1,0){10}} \put(15,0){\line(1$  $\mathbb{F}$ <br>Relatórios L <sup>™</sup>110.648,56  $\mathbb{F}$ 192 Meus relatórios **VENDA LÍQUIDA COMPRAS REALIZADAS**  $\triangleright$  $-91,42%$ Gerencial  $\mathbb{C}\mathbb{P}$ Detaines  $\cdots$ Detaines ... Utilitários 0 Configurações  $\begin{picture}(120,15) \put(0,0){\line(1,0){155}} \put(15,0){\line(1,0){155}} \put(15,0){\line(1,0){155}} \put(15,0){\line(1,0){155}} \put(15,0){\line(1,0){155}} \put(15,0){\line(1,0){155}} \put(15,0){\line(1,0){155}} \put(15,0){\line(1,0){155}} \put(15,0){\line(1,0){155}} \put(15,0){\line(1,0){155}} \put(15,0){\line(1,0){155}}$  $\Theta$ Commerce <sup>86</sup>66.634,88 TOTAL A PAGAR  $\odot$ Detailes  $\qquad \cdots$ Ajuda

Os cards que o usuário inseriu aos indicadores personalizados, ficarão na aba Meus Indicadores.

Figura 06 - Meus Indicadores

#### Remover dos meus indicadores Para remover algum card da aba Meus Indicadores, basta Colicar no botão e aparecerá a opção

O botão **Detalhes** informará os detalhes do card escolhido, aparecerá o período escolhido, o período que o sistema está comparando para parametrizar os dados fornecidos, quantas lojas está sendo comparado e o intervalo entre as datas.

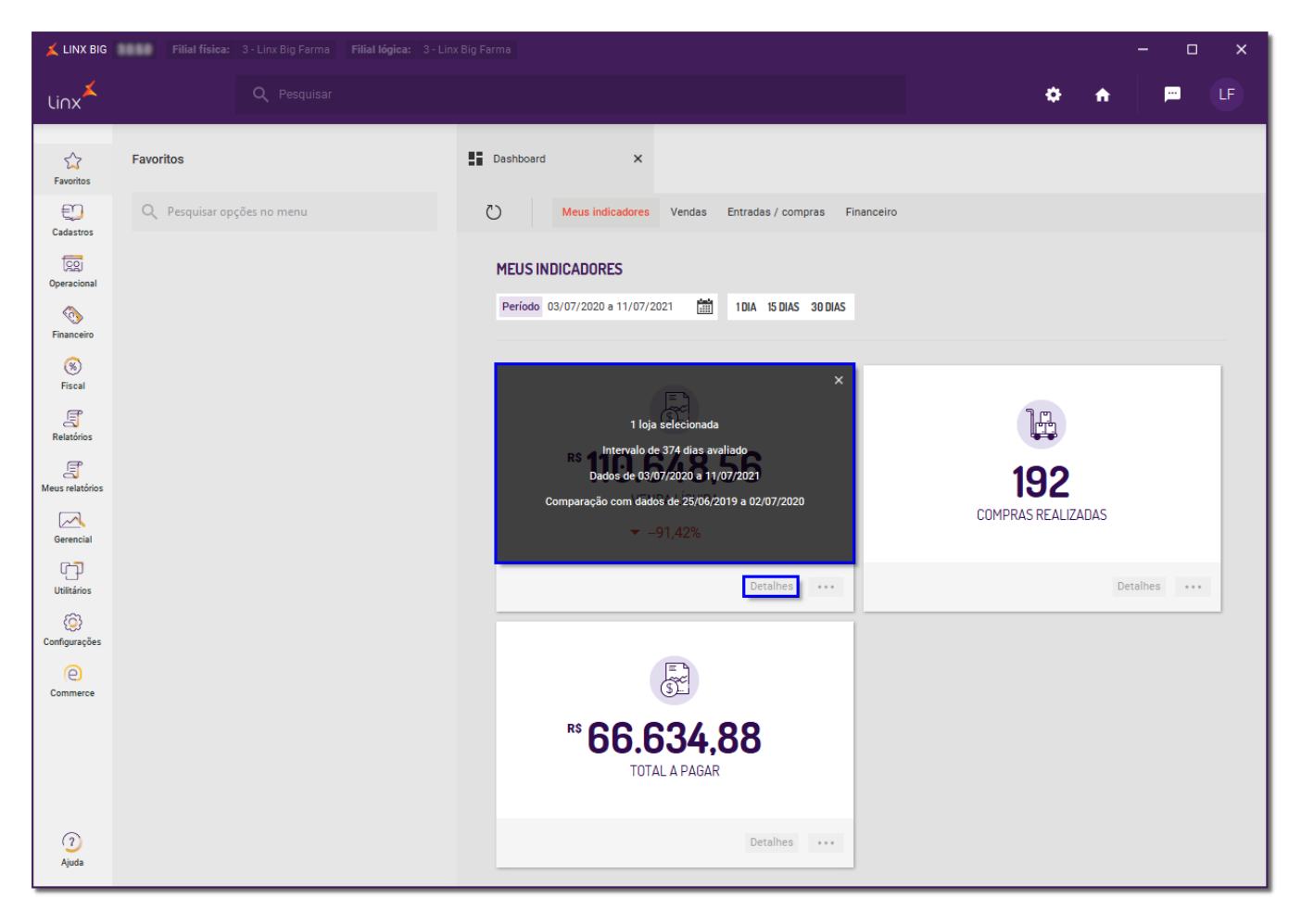

Figura 07 - Dashboard - Detalhes

## Configurações Escritório

Confirmar (F3) Quando estiver em escritório o usuário poderá escolher quais filiais deseja visualizar nos cards, basta selecionar as filiais e C clique em

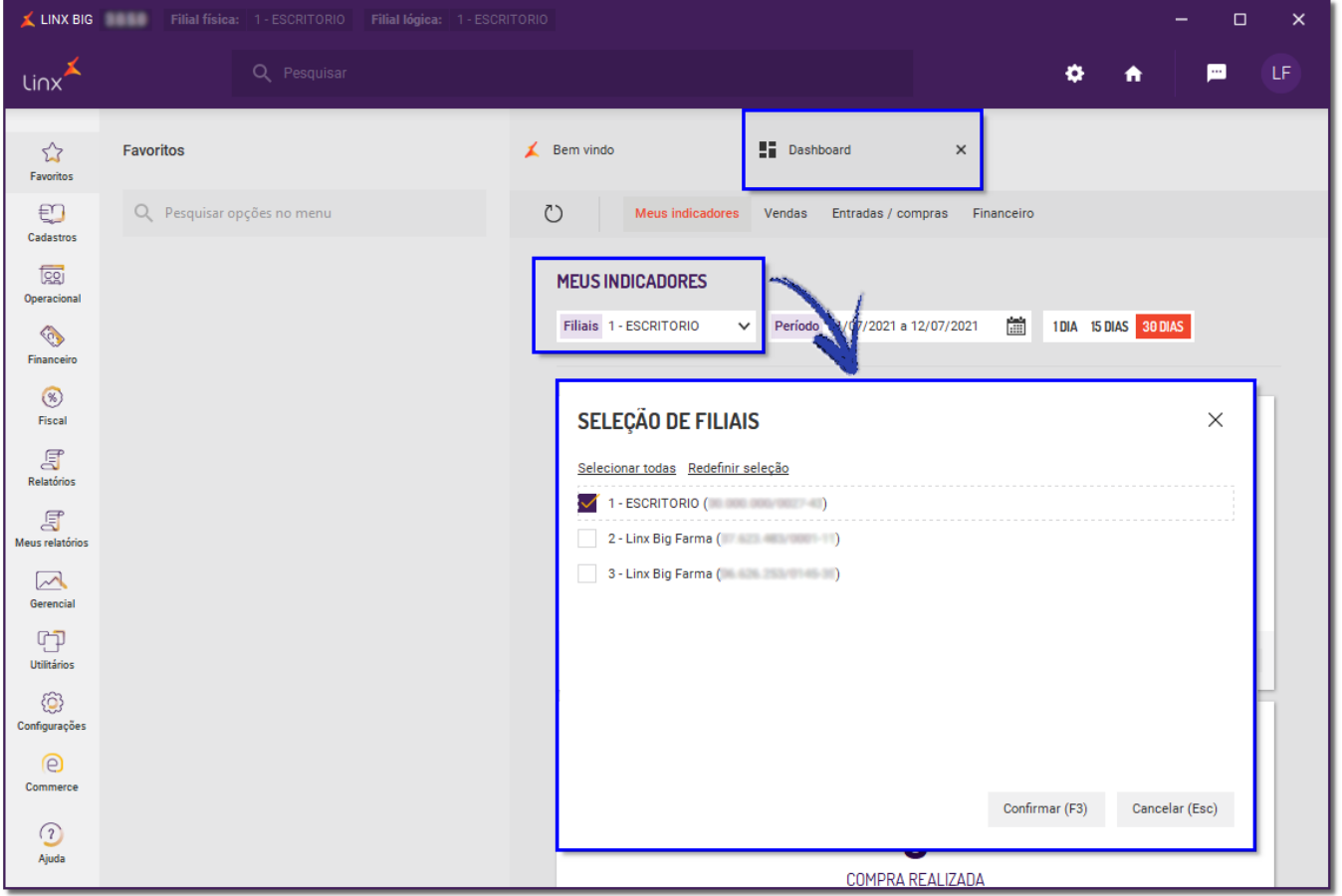

Figura 08 - Seleção de Filiais

E ao Clicar em Detalhes aparecerá quantas filiais estão selecionadas, intervalo de dias e a comparação com o mês anterior.

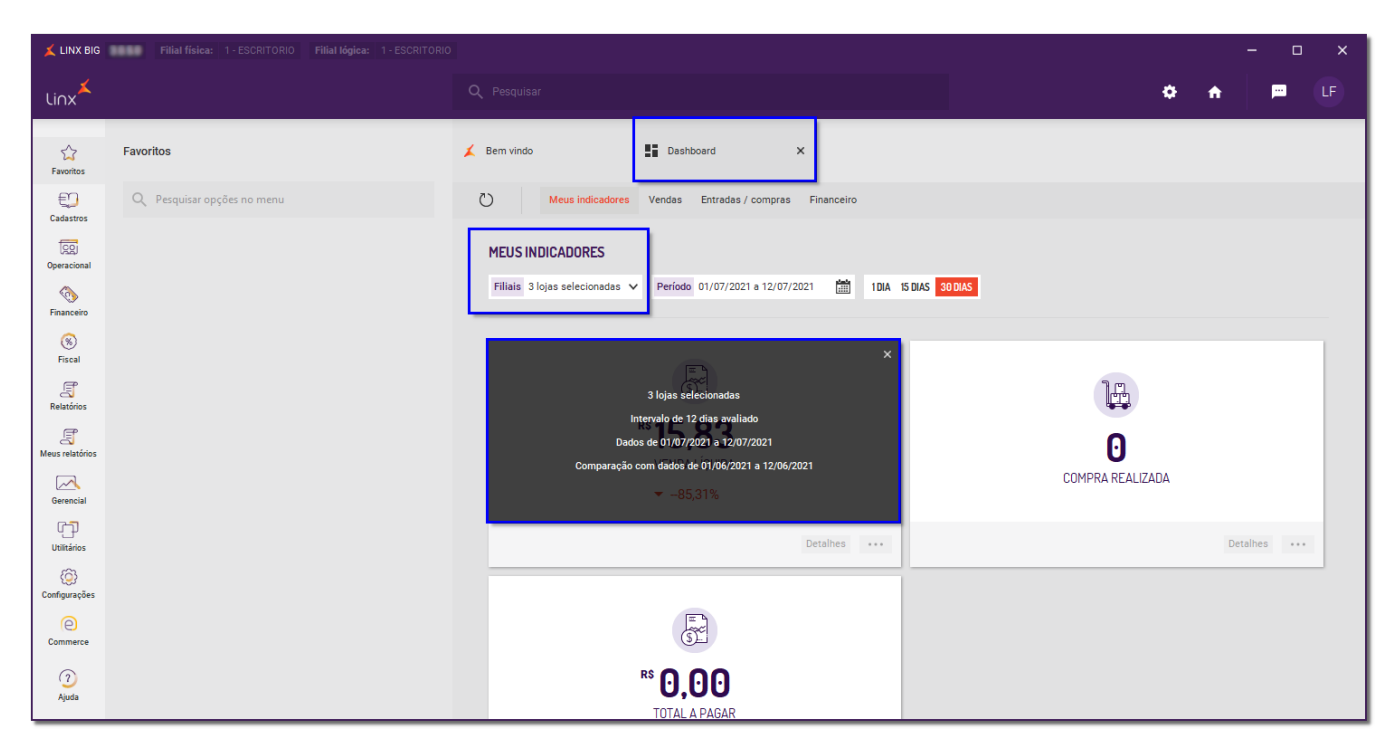

Figura 09 - Escritório - Filiais